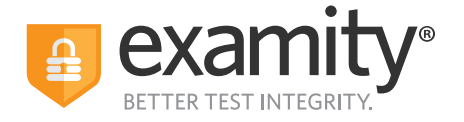

# **Test-taker Automated Proctoring Quick Guide**

### **Before Your Exam**

Confirm you meet system requirements: Access to a desktop, Chromebook or laptop computer (tablets and mobile devices not supported); a built-in or external webcam, microphone, and speakers; an upload and download speed of at least 2Mbps; Google Chrome as your browser.

You **do not** need to schedule in } advance to take an automated exam

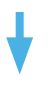

### **Step 1: Navigate to your Examity dashboard**

- Receive an ACCUPLACER voucher code via email
- Click the Examity link and enter your information
- Receive an email from Examity with a link to activate your account
- Log into Examity, build your profile, and schedule your exam

### **Step 2:**

#### **Create your Examity profile**

- Select your timezone. Enter your phone number and birth date
- Upload a picture of your ID
- Choose security questions

#### **Step 3: Taking Your Exam**

- Enter voucher code and press "submit"
- Click "Start Exam"

### **Step 4:**

**Start Exam**

- Install Examity extension
- Grant permissions

### **Step 5: Verify Your Identity**

- Snap a photo of your ID
- Answer security questions
- Review and agree to exam rules

### **Step 6:**

#### **Launching the Exam**

- Share your screen
- Learn your Examity sidebar navigation
- Start your exam
- Minimize your Examity sidebar

## **Step 7:**

#### **Submit Your Exam**

- Once your test is complete, click "Continue" to see your score report
- Select "End Proctoring" or close the Examity webpage to uninstall the Examity browser extension

Phone: 855-392-6489 • Email: support@examity.com • Live Chat: Link located in Examity dashboard.